# Backup Wizard

**For cPanel & WHM version 60**

(Home >> Files >> Backup Wizard)

# **Overview**

The Backup Wizard interface allows you to back up all or part of your website, or restore your website from the most recent backup file.

#### **Note:**

Experienced users who wish to expedite the backup process may prefer to use the [Back](https://documentation.cpanel.net/display/60Docs/Backup+for+cPanel) [up](https://documentation.cpanel.net/display/60Docs/Backup+for+cPanel) interface (Home >> Files >> Backup).

When you back up your home directory, the backup file includes the following files:

- All of the files that you own.
- Files that you do not own, but to which you have access.

#### **Note:**

Backup files do **not** include files from your /home directory that you do not own and do not have access to.

To exclude certain files and directories from a backup file, place a configuration file in your home directory. For more information, read our [How to Exclude Files From Backups](https://documentation.cpanel.net/display/CKB/How+to+Exclude+Files+From+Backups) documentation.

# **Backup or Restore**

To begin, select whether you wish to back up or restore your website.

- To create a backup file, click [Backup](#page-0-0).
- To restore your website from a backup file, click [Restore](#page-1-0).

## <span id="page-0-0"></span>**Backup**

You can choose to create a full or partial backup file of your website.

## **Full Backup**

#### **Important:**

- You **cannot** use a full backup file to restore your site through the cPanel interface.
- You **must** download and compress the backup file prior to restoration.
- After you decompress the backup file, you can upload and restore individual portions of your website that the full backup file contained.

To create a full backup file, perform the following steps:

- 1. Click Full Backup.
- 2. Select a destination for the backup file:
	- Home Directory Select this option to save the backup file to the server.
	- Remote FTP Server Select this option to use FTP to store the backup file on a remote server.

## **In This Document**

## **Related Documentation**

# **Content** by label

There is no content with the specified labels

## **For Hosting Providers**

- [Guide to Transfer](https://documentation.cpanel.net/display/CKB/Guide+to+Transfer+and+Restore+API+Functions) [and Restore API](https://documentation.cpanel.net/display/CKB/Guide+to+Transfer+and+Restore+API+Functions) **[Functions](https://documentation.cpanel.net/display/CKB/Guide+to+Transfer+and+Restore+API+Functions)**
- [Touch File for](https://documentation.cpanel.net/display/CKB/Touch+File+for+Additional+Transfer+and+Restore+Log+Diagnostic+Entries) [Additional Transfer](https://documentation.cpanel.net/display/CKB/Touch+File+for+Additional+Transfer+and+Restore+Log+Diagnostic+Entries) [and Restore Log](https://documentation.cpanel.net/display/CKB/Touch+File+for+Additional+Transfer+and+Restore+Log+Diagnostic+Entries) [Diagnostic Entries](https://documentation.cpanel.net/display/CKB/Touch+File+for+Additional+Transfer+and+Restore+Log+Diagnostic+Entries)
- [Transfers and](https://documentation.cpanel.net/display/CKB/Transfers+and+Restores) [Restores](https://documentation.cpanel.net/display/CKB/Transfers+and+Restores)
- [How to Rebuild](https://documentation.cpanel.net/display/CKB/How+to+Rebuild+userdata+Files) [userdata Files](https://documentation.cpanel.net/display/CKB/How+to+Rebuild+userdata+Files)
- [Guide to Transfer](https://documentation.cpanel.net/display/CKB/Guide+to+Transfer+and+Restore+API+Functions+-+Plan+the+Transfer+Session) [and Restore API](https://documentation.cpanel.net/display/CKB/Guide+to+Transfer+and+Restore+API+Functions+-+Plan+the+Transfer+Session) [Functions - Plan](https://documentation.cpanel.net/display/CKB/Guide+to+Transfer+and+Restore+API+Functions+-+Plan+the+Transfer+Session) [the Transfer](https://documentation.cpanel.net/display/CKB/Guide+to+Transfer+and+Restore+API+Functions+-+Plan+the+Transfer+Session) **[Session](https://documentation.cpanel.net/display/CKB/Guide+to+Transfer+and+Restore+API+Functions+-+Plan+the+Transfer+Session)**
- Remote FTP Server (Passive Mode Transfer) Select this option to use passive FTP to store the backup file on a remote server.
- SCP Select this option to use SCP to store the backup file on a remote server.
- 3. Select a notification option:
	- To receive a notification when the backup process finishes, enter your email address in the available text box.
	- If you do not wish to receive a notification, select Do not send email notification of backup completion.
- 4. If you selected Remote FTP Server, Remote FTP Server (Passive Mode Transfer), or SCP from the Backup Destination menu, enter the remote destination's information in the available text boxes.
- 5. Click Generate Backup.
- 6. If you selected Home Directory, click the filename under Backups Available for Download to download the backup file.

#### **Notes:**

- The backup file's creation date appears in the filename (which begins with backup-MM-DD-YYYY).
- The system stores backup files as tarballs that use the .tar.gz file extension.

## **Partial Backup**

To back up a portion of your site, perform the following steps:

- 1. Click the portion of your site that you wish to back up:
	- Home Directory Back up the /home directory.
	- MySQL Databases Back up your databases.
	- Email Forwarders and Filters Back up your email forwarders or filters.
- 2. Click the appropriate item in the following interface to store the information to your computer or web server.

The type of backup file that the system generates depends on the portion of your site that you back up.

The following table contains a list of partial backup types and their file types:

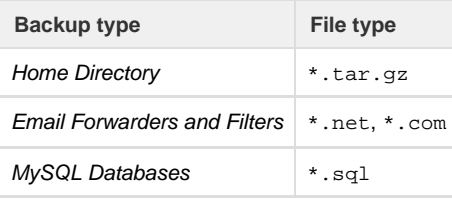

## <span id="page-1-0"></span>**Restore**

To restore a portion of your site from an existing backup, perform the following steps:

- 1. Click Restore.
- 2. Click the portion of your site that you wish to restore:
	- Home Directory Restore the /home directory.
	- MySQL Databases Restore your databases.
	- Email Forwarders and Filters Restore your email forwarders or filters.
- 3. Click Choose File and select the desired backup file on your computer.
- 4. Click Upload to begin the restoration process.

#### **Remember:**

The type of backup file that the system uses depends on the portion of your site that you back up.